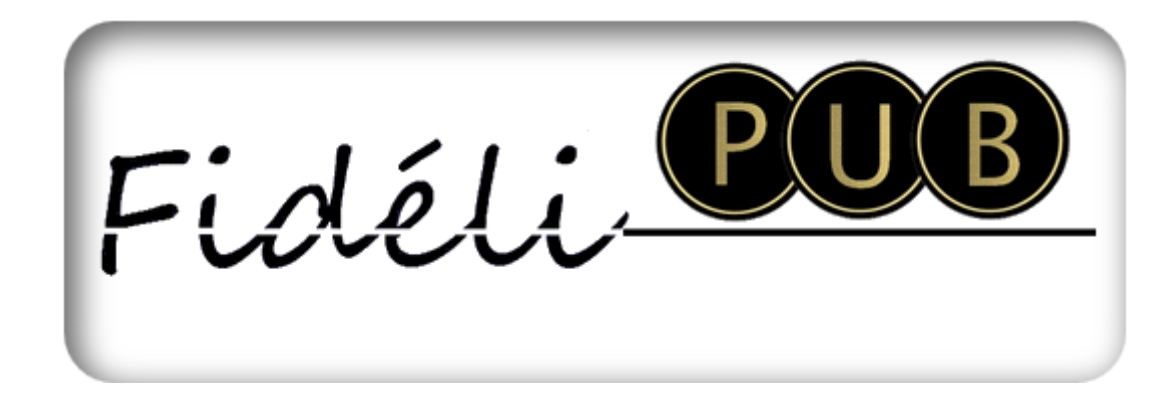

# Tutoriel

# www.fidelipub.fr - V.2.0

**Eric Maynadier**

**13/02/2015**

*Il est recommandé d'utiliser les navigateurs [Firefox,](http://www.gol-app.com/?meta=DmlyDKDJekWC%2B3iJ%2BdAJhd5C%2Bm0WedNyDK50IXDlfSDphXAmD3vpDZ0m%2BrcWvmNjhLDSvmNBDz0m7z0RvmiWAkDjIKiWXzg3AZczAzL3ASDG2z1YIdVF2dWyDH0m%2BXiWed1P2rNo2HlwDX0m%2BK4We3sB7KNl%2BKVu2H0m73iWe3xPcm2l2H0m%2BEiWedlmidWu2rVu2ZpnfXtpDlNl7XvjIZpLfSDleHsyhXtP7dVpDH0m7XMWed5CcrWzIXxp%2BdFWvmxdhXtCDXDp7dVWvQDPDdlChV84ATAROTAFNzCF&gclid=CPiLoprVzrwCFYcSwwodGFgA6Q) [Opera,](http://www.opera.com/fr/computer/thanks?partner=www&par=id%3D36433%26amp;location%3D360&gaprod=opera) [Chrome](https://www.google.com/intl/fr/chrome/browser/index.html#eula) ou [Safari](http://safari.fr.xtremedownload.com/download/file/id/809258/?lp=adwords&tg=fr&kw=Safari+windows&mt=e&ad=34730629721&pl=&ds=s&gclid=CMfix4bWzrwCFUnjwgodxgUA_g) avec lesquels le site est totalement opérationnel.*

*Internet Explorer est inopérant sur plusieurs fonctionnalités (mineures) : Chapitre 15*

#### **Un service de type Gagnant/Gagnant/Gagnant**

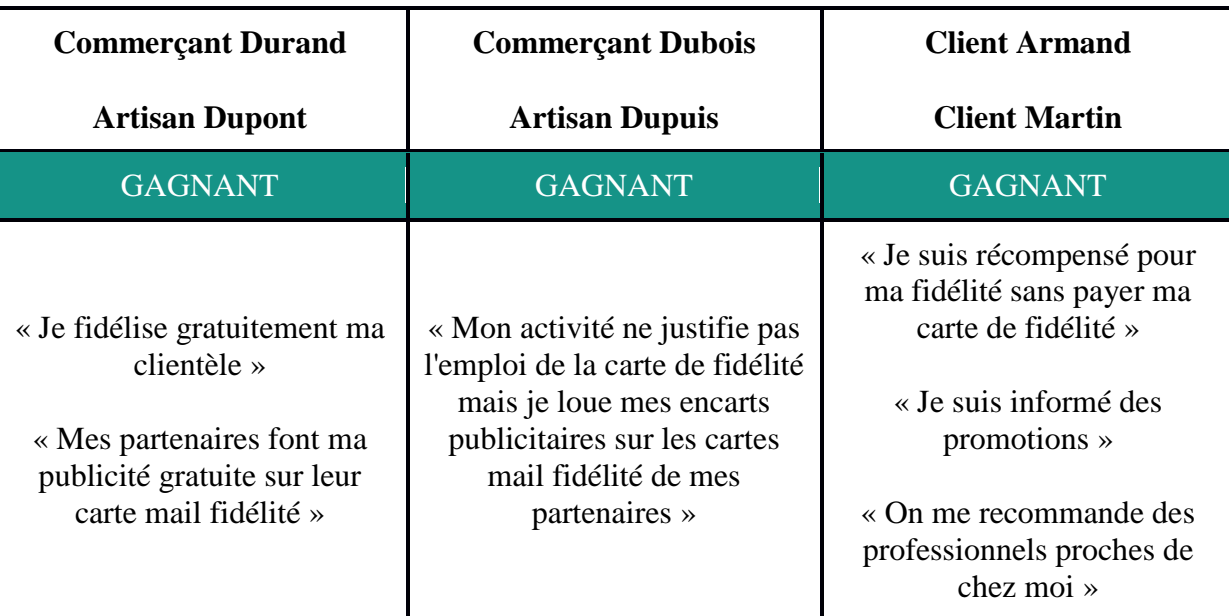

Fidélipub est à la fois un programme de fidélité en ligne particulièrement adapté aux commerces et services de proximité, et un réseau social et professionnel de proximité efficace :

1 - Un programme de fidélité en ligne qui informe en temps réel les clients de la situation de leur carte de fidélité et des affaires à saisir.

2 - Une carte de fidélité qui assure votre publicité et celle de vos partenaires qui eux-mêmes assurent votre publicité auprès de leurs clients les plus fidèles. Par ailleurs les encarts peuvent-être loués aux professionnels qui n'utilisent pas la carte de fidélité

# <span id="page-1-0"></span>Table des matières

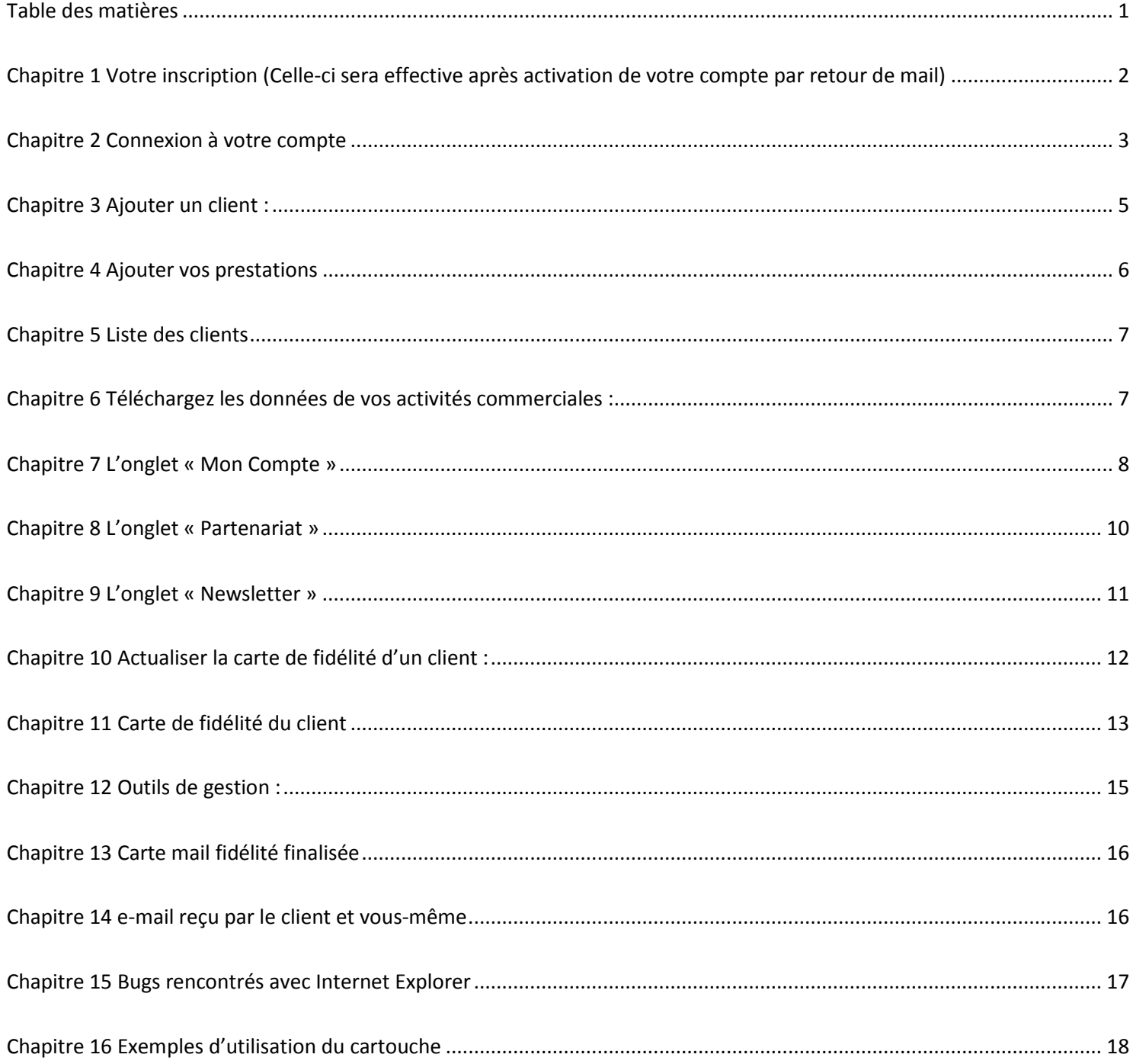

<span id="page-2-0"></span>Chapitre 1 **Votre inscription (Celle-ci sera effective après activation de votre compte par retour de mail)**

**CONNECTION/INSCRIPTION** gr

- 1. **Votre N° SIRET** vous sert d'identifiant, c'est la garantie d'absence de doublon et cela permet à vos partenaires de vous trouver sur des sites officiels. Pour la Belgique entrer les quatre lettres « BELG » avant le numéro d'entreprise (10 chiffres).
- 2. **e-mail** vous permet de recevoir un double des cartes de fidélité et d'être contacté par des partenaires.
- 3. **RAISON SOCIALE** : Le nom de votre entreprise.
- 4. **Activité principale** : Votre activité si elle ne figure pas dans la liste.

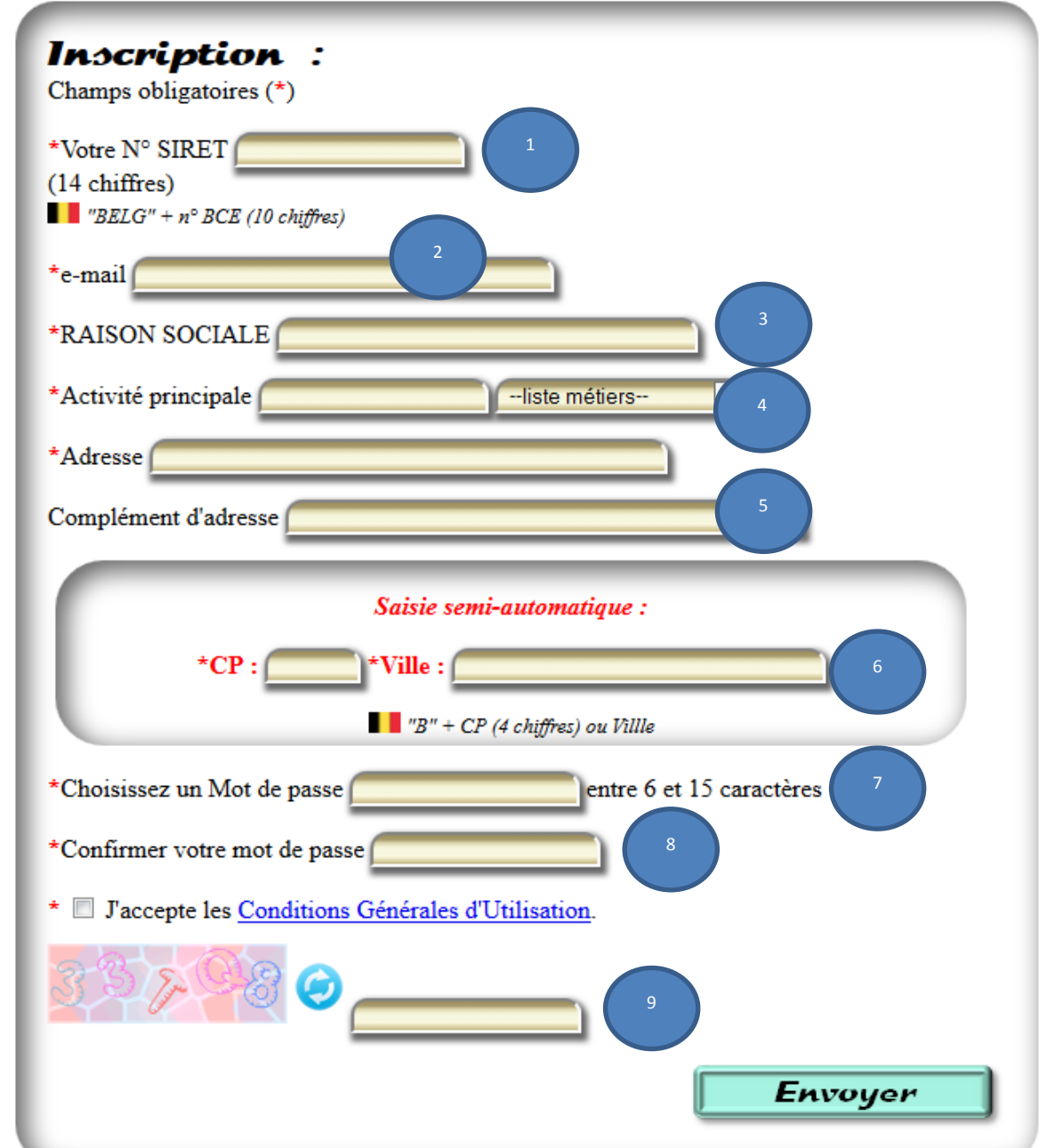

- 5. **Adresse et Complément d'adresse** : Numéro, rue, étage…
- 6. **Saisie semi-automatique CP Ville** : Entrez les premiers chiffres de votre code postal ou les premières lettres de la ville puis cliquez votre choix dans la liste.
- 7. **Mot de passe et confirmation** : Choisissez un mot comprenant entre 6 et 15 caractères.
- **8. Acceptation des Conditions Générales d'Utilisation.**
- **9. Code anti-robots.**
- <span id="page-3-0"></span>1. **Votre N° SIRET.** Pour la Belgique entrer les quatre lettres « BELG » avant le numéro d'entreprise (10 chiffres).
- 2. **Pour ne pas avoir à vous souvenir de votre n° Siret .** Pour des raisons de sécurité le mot de passe n'est pas enregistré.
- **3. Mot de passe**

4. **Mot de passe oublié** : Cliquez sur ce lien pour définir un nouveau mot de passe à votre espace. Vous arrivez sur cette page :

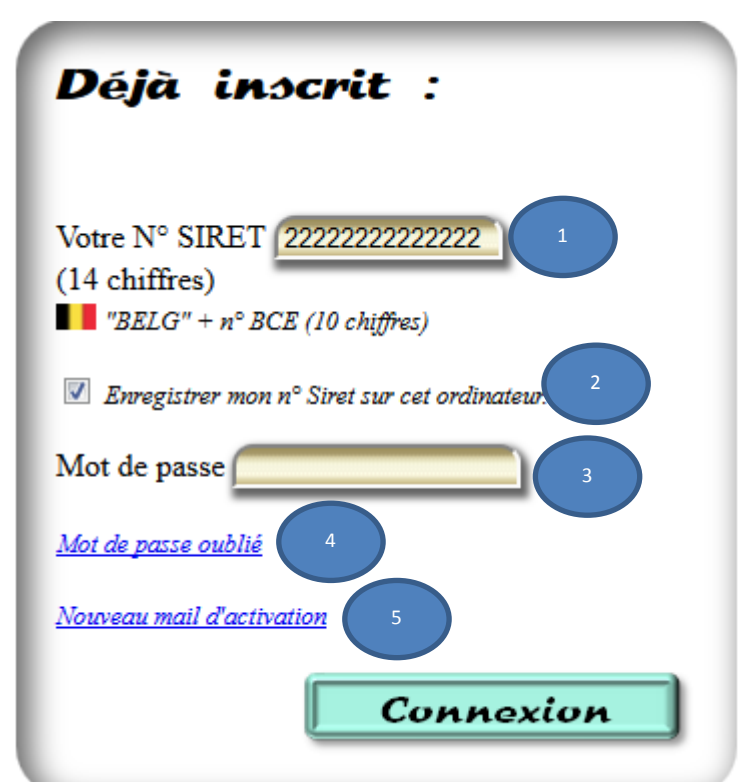

#### Votre adresse email :

Envoyer Un mail va vous être adressé...

Vous recevez alors un mail comportant un lien hypertexte sur lequel vous devrez cliquer :

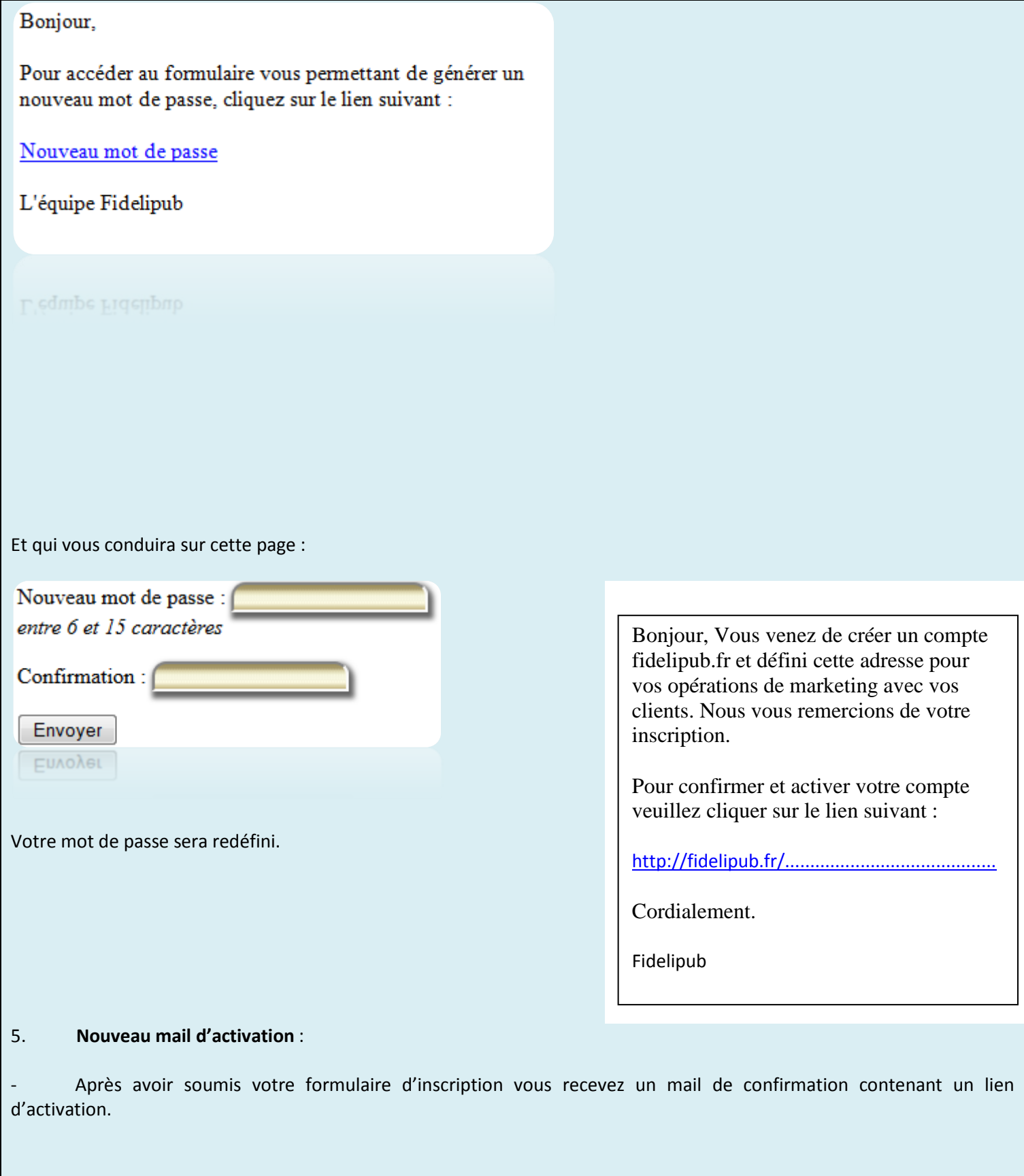

- Pour modifier votre adresse mail vous devrez également suivre cette procédure.

# <span id="page-5-0"></span>Chapitre 2 **Ajouter un client :**

Cliquer sur le bouton «Ajout client »

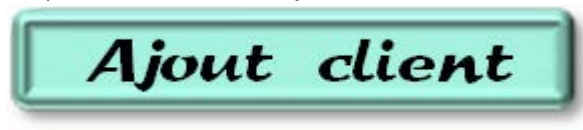

La fenêtre modale suivante s'affiche :

1. **Déclaration simplifiée** à la Commission Nationale Informatique et Libertés

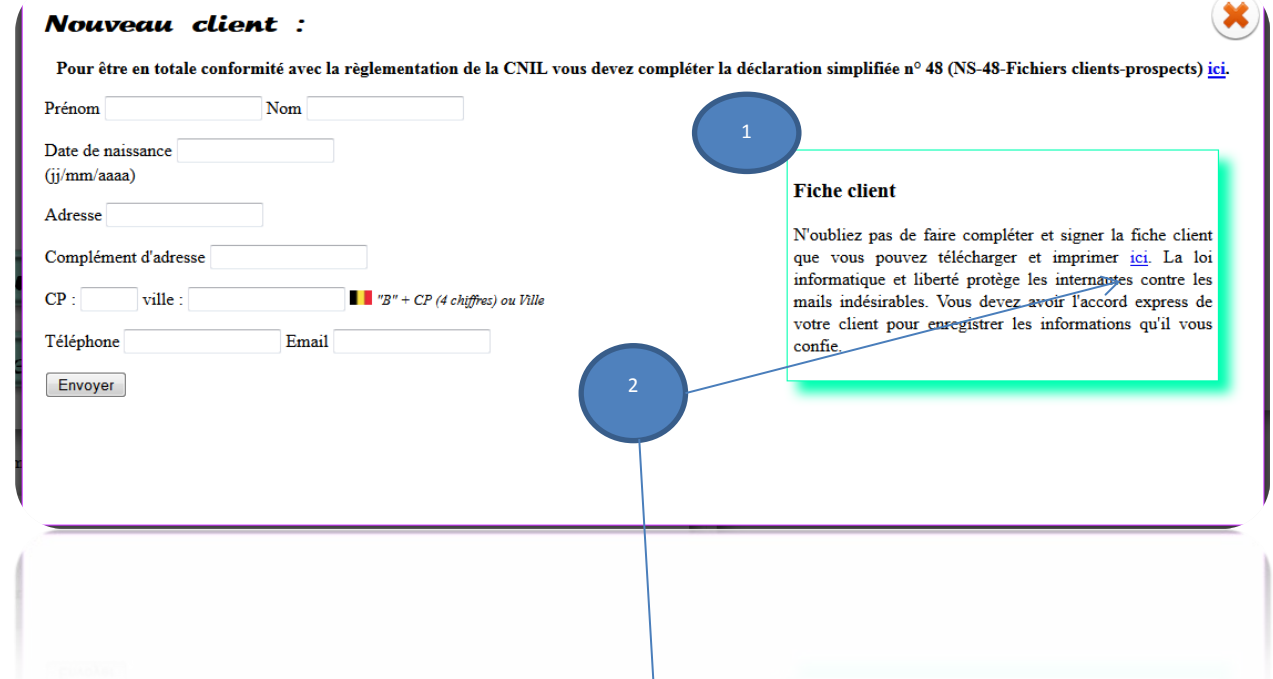

2. Fiche client : Imprimer les supports papier que vos clients devront compléter et signer pour vous autoriser à enregistrer des informations les concernant

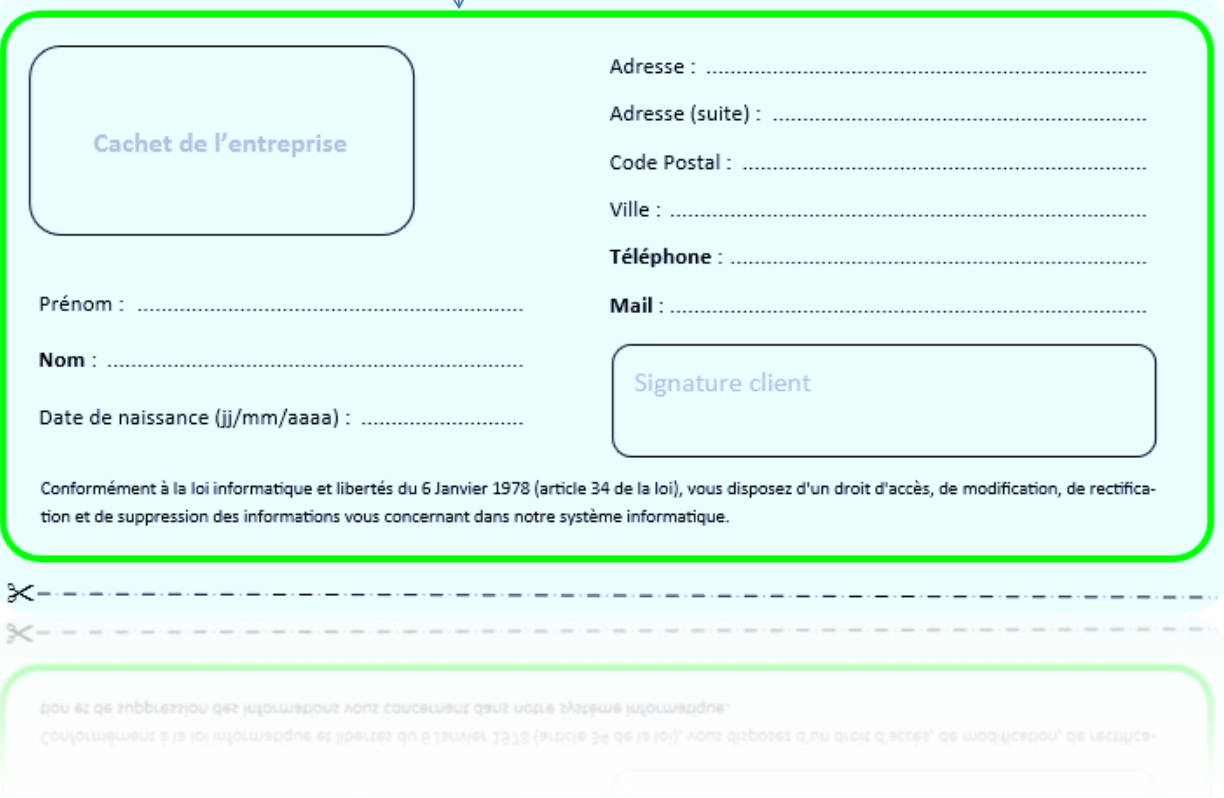

#### <span id="page-6-0"></span>Chapitre 3 **Ajouter vos prestations**

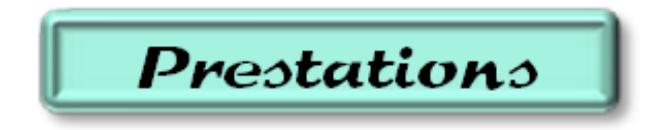

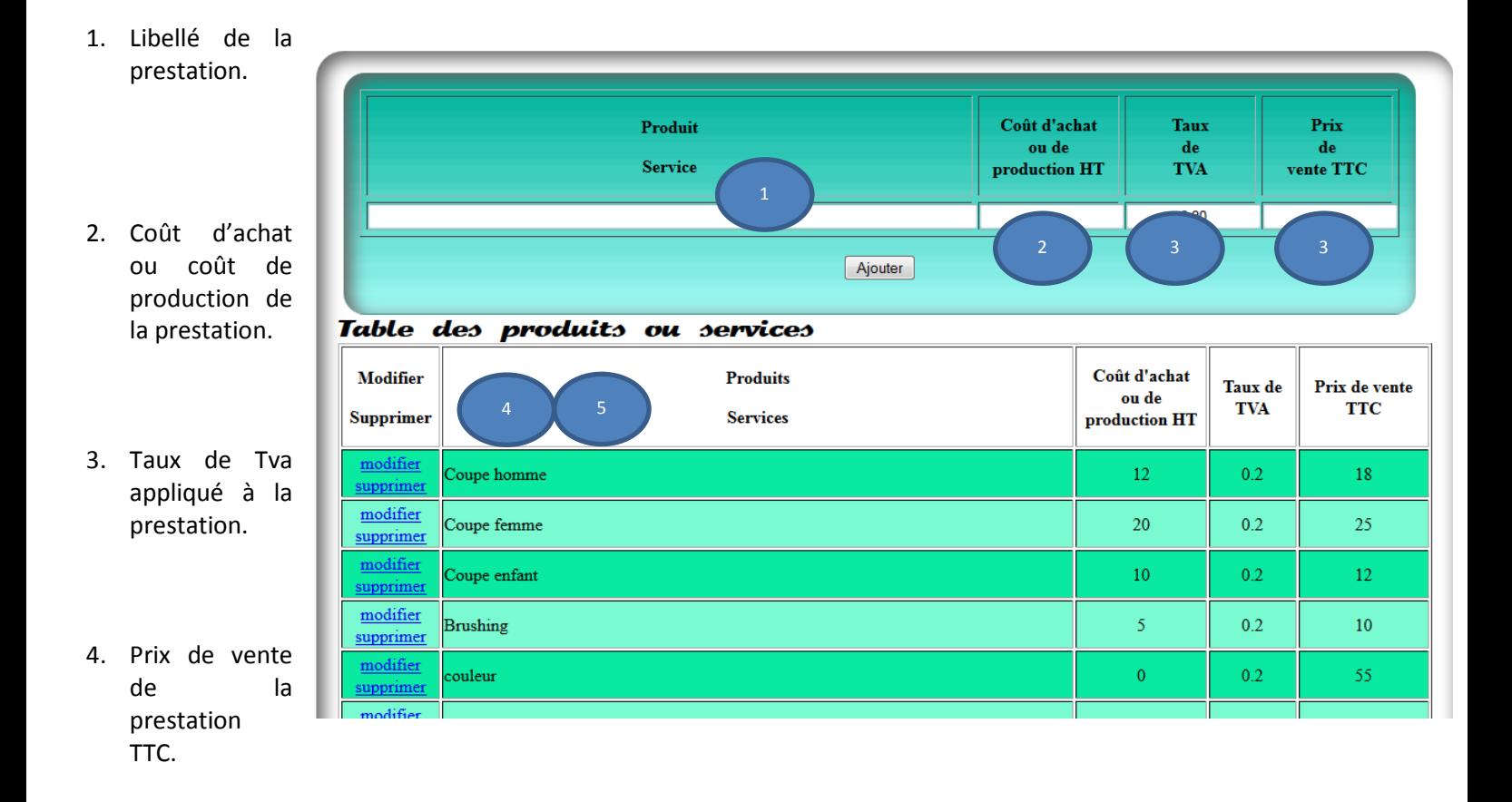

- 5. Cliquer sur le lien pour modifier les données de la ligne.
- 6. Cliquer sur le lien pour supprimer la prestation de la liste

Seul le prix TTC apparaît sur la carte de fidélité. Les autres données permettent les calculs de rentabilité.

#### <span id="page-7-0"></span>Chapitre 4 **Liste des clients**

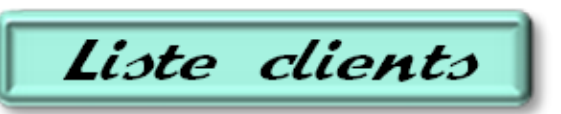

I.

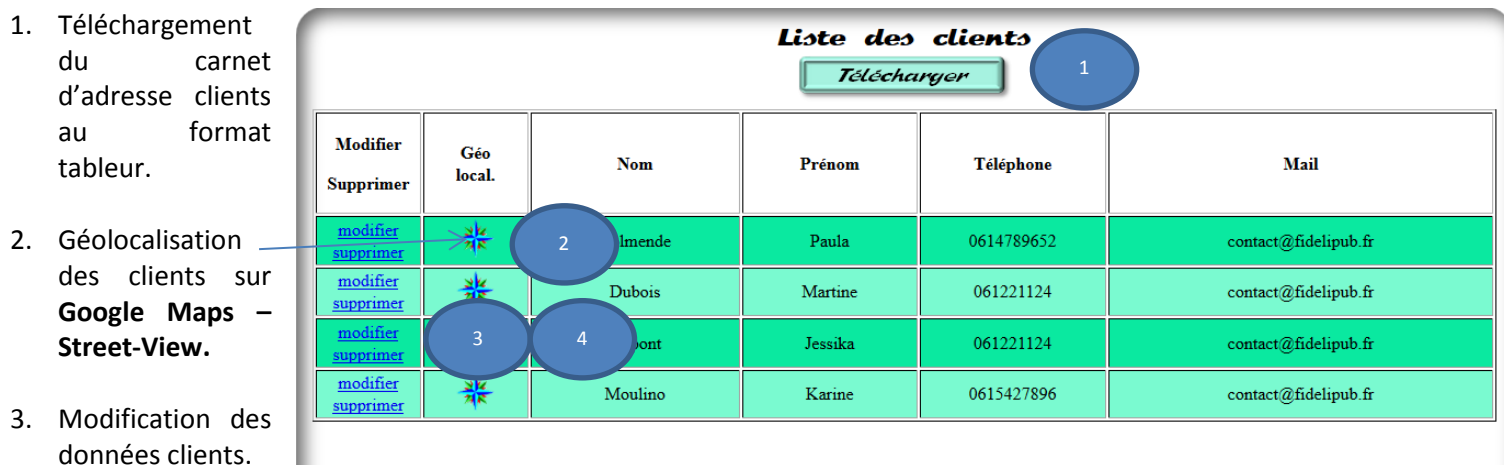

<span id="page-7-1"></span>4. Suppression de la fiche client (les données commerciales sont conservées).

#### Chapitre 5 **Téléchargez les données de vos activités commerciales :**

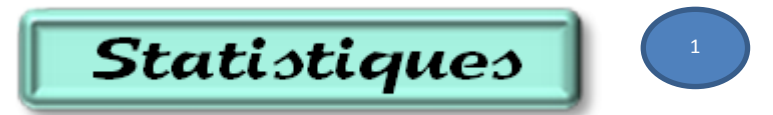

1. **Cliquer sur le bouton « Statistiques »** pour télécharger vos données.

#### 2. **Choisir le logiciel** avec lequel ouvrir le fichier.

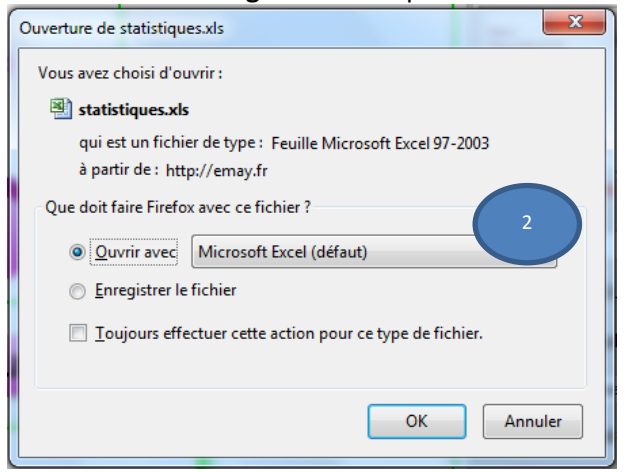

Le fichier comporte l'extension « xls » compatible avec Excel 2003 et Open Office. *Excel 2007 à 2013 comporte l'extension « xlsx » ce qui provoquera l'affichage de l'avertissement suivant : auquel il faut bien sûr répondre « OUI » :*

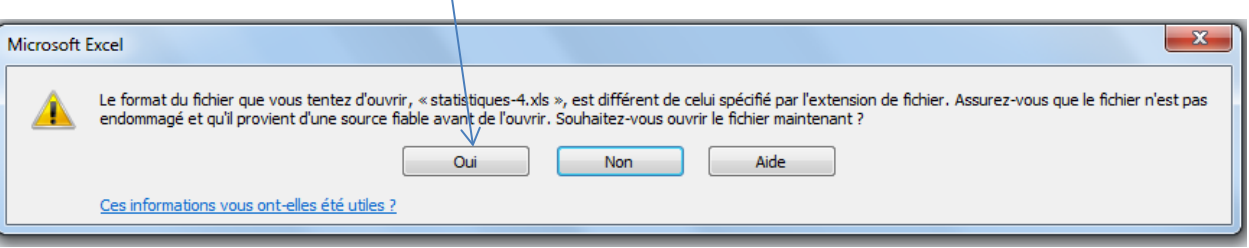

#### <span id="page-8-0"></span>Chapitre 6 **L'onglet « Mon Compte »**

Il est possible de modifier toutes les options puis cliquer sur le bouton « Envoyer » en bas de formulaire.

- 1. **Si vous avez opté pour l'adhésion « abonnement »** le bouton « Se désabonner » est présent et vous conduit sur le site Paypal pour mettre fin à votre abonnement. Le bouton restera présent jusqu'à ce que vous ayez opté pour un autre mode d'adhésion.
- 2. **A tout moment vous pouvez acheter** une adhésion plus longue ou opter pour l'abonnement mensuel.
- 3. **Supprimer mon compte** pour effacer toutes vos données du site. Dans l'hypothèse d'une réinscription après un mois d'utilisation gratuite n'oubliez pas de télécharger vos données commerciales pour les réinstaller.
- 4. **Votre carte de visite, votre logo ou une annonce commerciale** au format image jpg ou jpeg. L'image sera redimensionnée aux format « carte de visite ».
- 5. **Nombre de Lignes, nombre de colonnes** composant votre carte : Si le nombre de lignes est supérieur au nombre de colonnes les valeurs seront permutées pour conserver l'horizontalité de la carte.
- *6.* **Votre carte de fidélité accorde les avantages suivants :** Utilisez les fonctionnalités pour mettre en forme le texte du cartouche qui informera vos clients des avantages que vous leur offrez. (*Internet Explorer montre quelques bugs dans l'emploi de certaines fonctionnalités – définir la couleur de police, couleur d'arrière-plan etc…).*

**Insérer une image :** Concernant l'image du cartouche ce doit être obligatoirement  $\sqrt{u}$ ne image présente sur le site (onglet « Envoyer » bouton « Parcourir » puis bouton « Envoyer sur le serveur »)

7. Aperçu du cartouche des avantages récompensant la fidélité de vos clients.

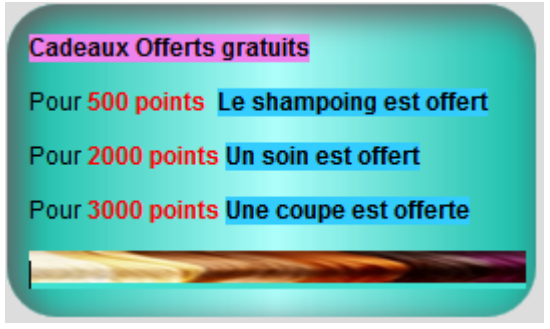

- 8. **Gérer les montants/les points** : Cocher cette case pour activer la zone de saisie des montants de chaque prestation. Donner une valeur au point pour une gestion par points.
- 9. Aperçu du support de la carte à cocher (ici sans l'option « gérer les montants »).
- 10. Personnalisation de la carte.

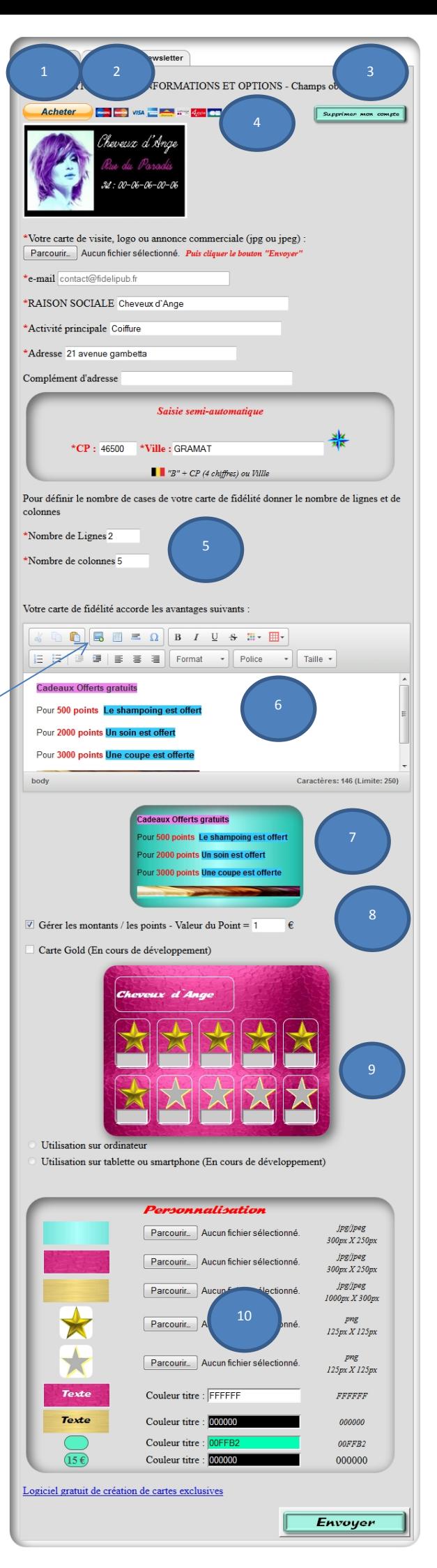

La personnalisation d'une image provoque l'affichage d'un bouton « Supprimer » qui permet de revenir à l'image standard. Pour obtenir l'effet « Filigrane » : augmenter la luminosité de l'image de 60% sur un logiciel de traitement d'image. Les images peuvent être :

- **Entières**
- Des textures
- En mosaïque de petites images

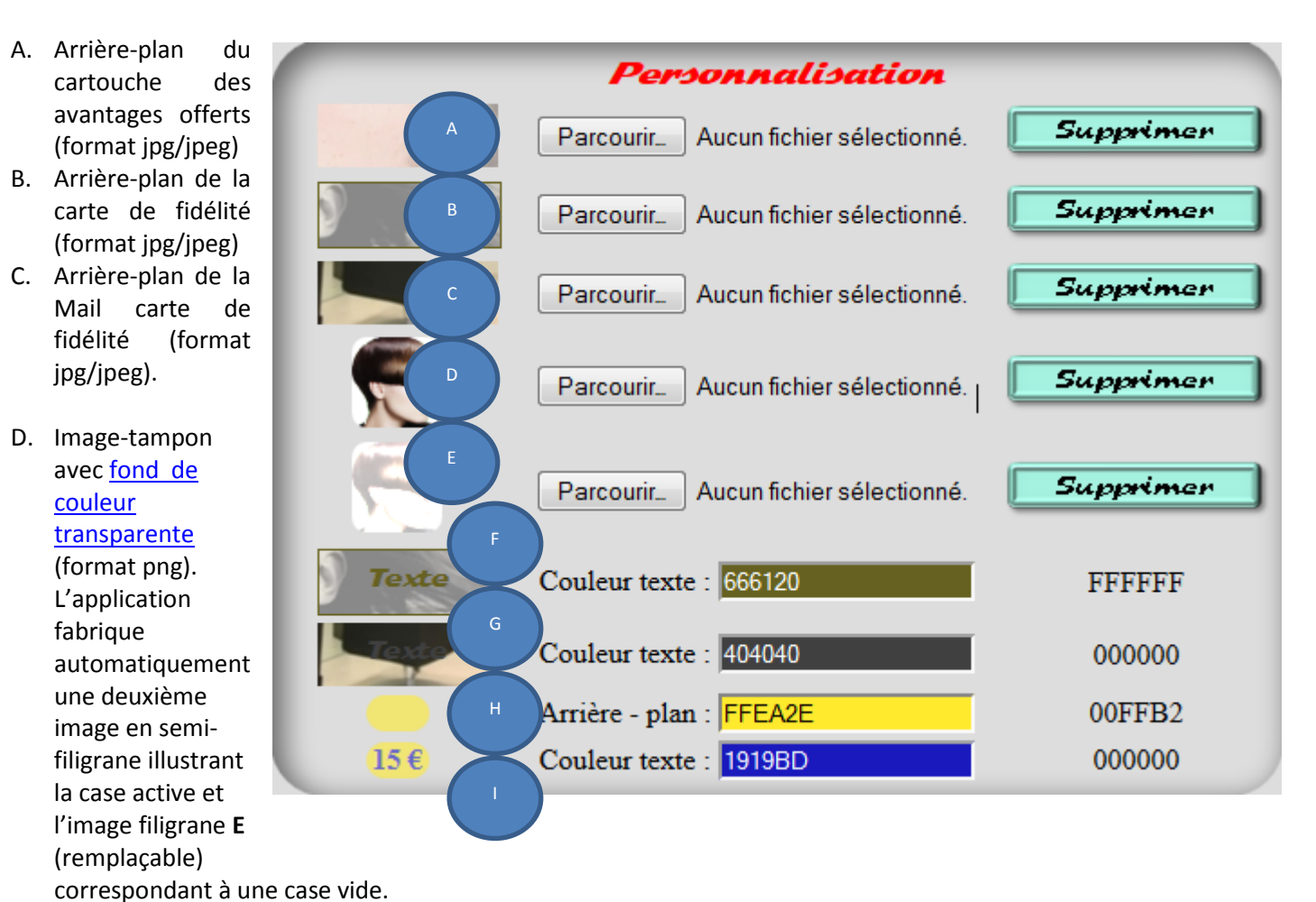

#### E. …

- F. Couleur du texte de la carte de fidélité. Le code couleur standard figure en bout de ligne.
- G. Couleur du texte de la mail-carte.
- H. Couleur de l'arrière-plan des montants en euro.
- I. Couleur du texte des montants en euros.

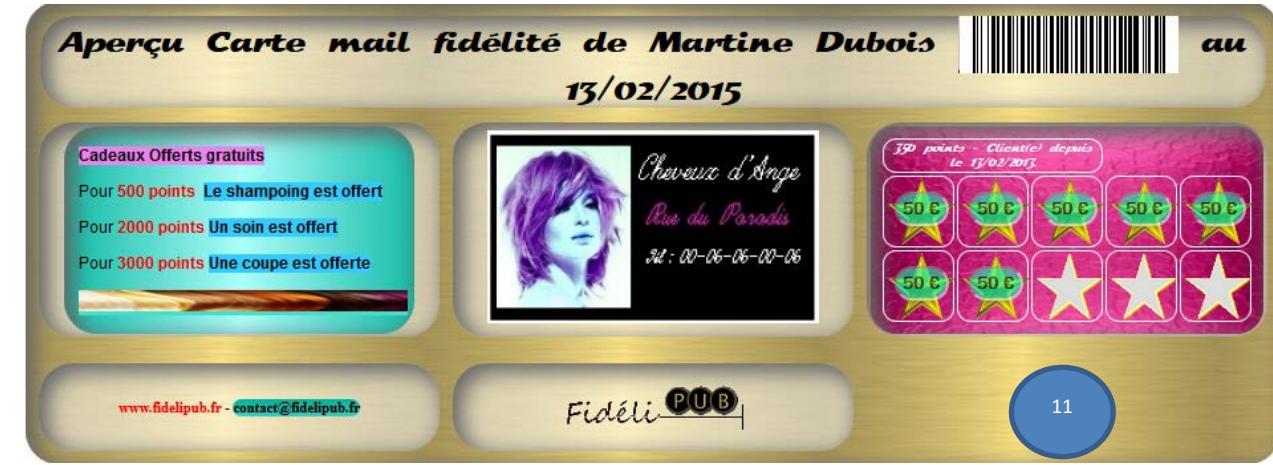

après personnalisation

11. Aperçu

#### <span id="page-10-0"></span>Chapitre 7 **L'onglet « Partenariat »**

- 1. **Rechercher** un partenaire sur le sit[e www.infogreffe.fr](http://www.infogreffe.fr/)
- 2. **Liste de vos partenaires** : Les Nom, mail, code postal et ville. Le lien « libérer » permet de supprimer ce partenaire si vous souhaitez le remplacer par un autre quand vous avez atteint le quota optimal.

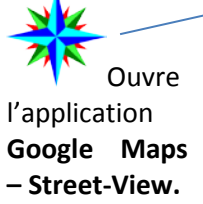

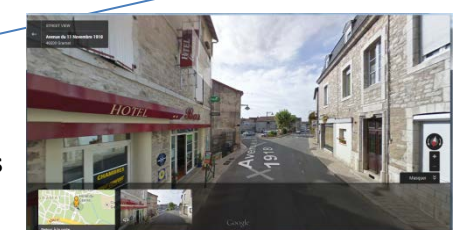

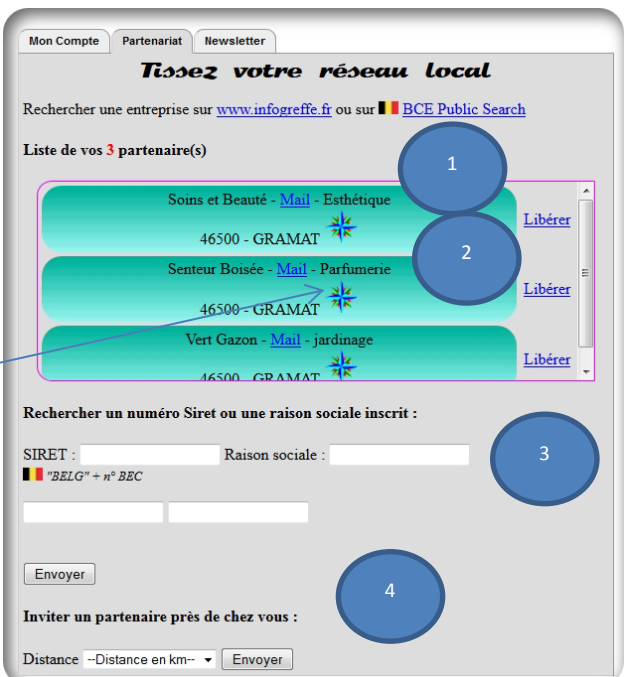

- 3. **Si vous souhaitez envoyer une demande de partenariat** à un professionnel dont vous connaissez le SIRET saisissez les 12 premiers caractères du SIRET pour afficher une liste de choix, sélectionner celui qui vous intéresse puis cliquer le bouton Envoyer. Vous pouvez faire de même avec la Raison Sociale si celle-ci contient plus de 12 caractères.
- 4. **Vous pouvez lister les partenaires potentiels suivant leur proximité**.
- 5. **Lorsque vous avez reçu une demande de partenariat,** l'onglet s'affiche en vert et la légende devient « Invitations » à votre arrivée sur le site.
- 6. **Les demandes d'invitation** s'affichent sur fond orange avec les nom, mail et adresse postale de l'entreprise et deux liens pour « Accepter » ou « Refuser » l'invitation.

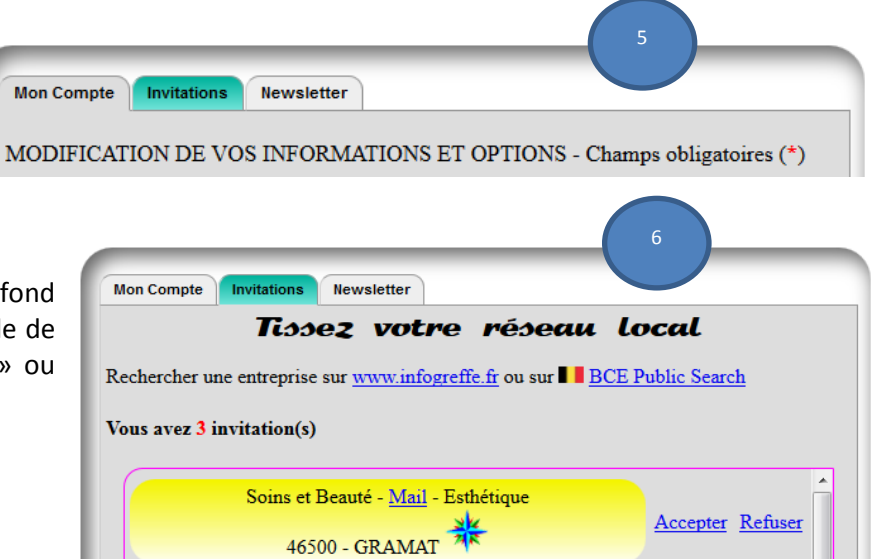

7. Dans tous les cas les comptes en attente de suppression apparaissent sur fond gris.

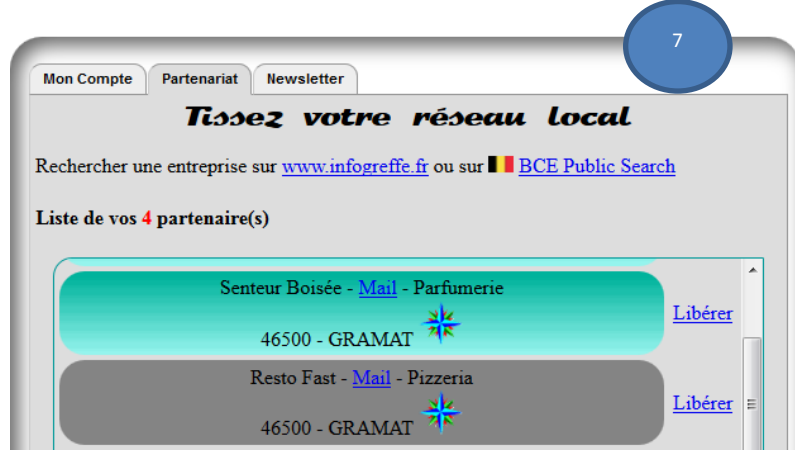

#### <span id="page-11-0"></span>Chapitre 8 **L'onglet « Newsletter »**

1. **Liste des clients :** Cochez ceux à qui vous souhaitez envoyer un courrier.

2. **Une zone de saisie** et de nombreuses commandes de mise en forme du texte.

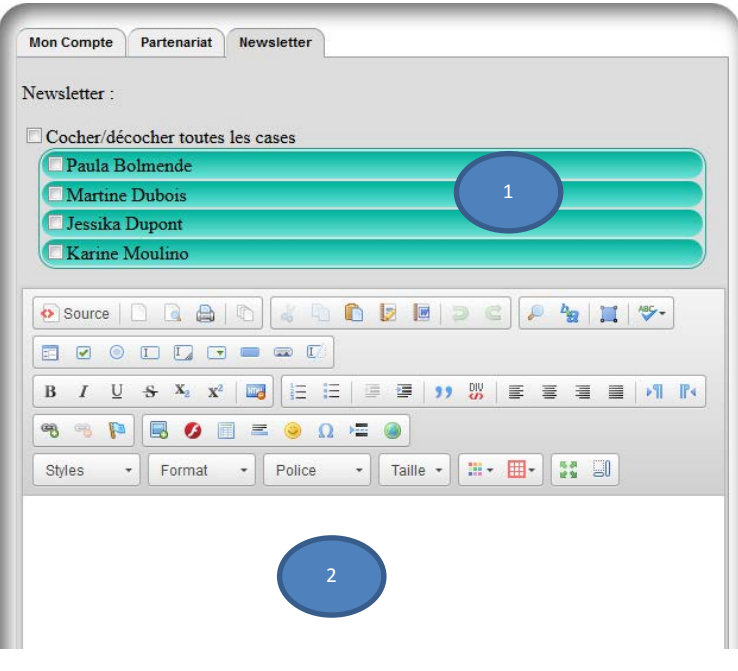

3. **Si l'un de vos clients fête son anniversaire** l'onglet sera de couleur fuchsia et sa légende « Anniversaires » à votre arrivée sur le site.

MODIFICATION DE VOS INFORMATIONS ET OPTIONS - Champs obligatoires  $(*)$ 

Mon Compte Partenariat Anniversaires

3

4. **Les clients dont c'est la date d'anniversaire** seront sélectionnés comme destinataires du courrier qu'il vous reste à personnaliser.

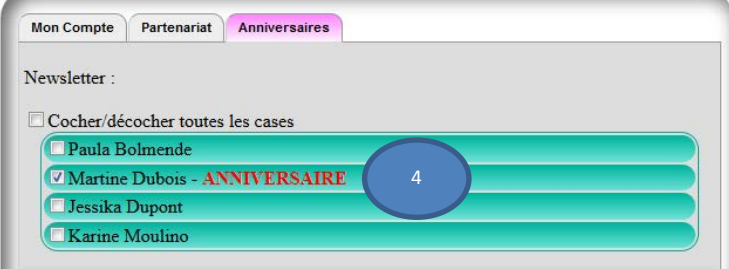

#### <span id="page-12-0"></span>Chapitre 9 **Actualiser la carte de fidélité d'un client :**

Vous pouvez rechercher un compte client par son **numéro de téléphone** ou par son **nom**.

La saisie des premiers caractères vous affiche une liste déroulante de toutes les possibilités.

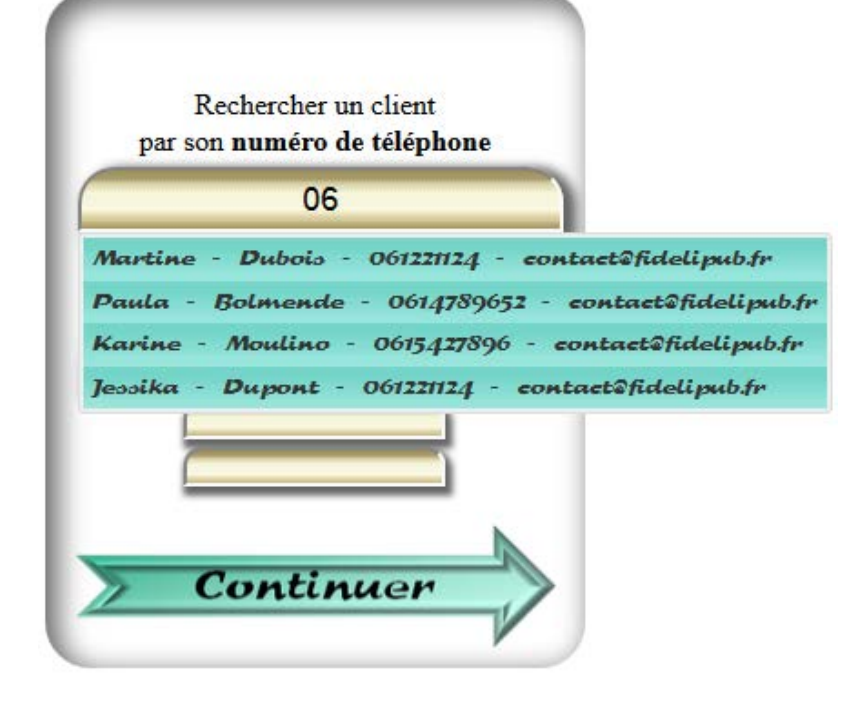

Cliquer sur le nom du client choisi pour le sélectionner puis cliquer sur la flèche « CONTINUER ».

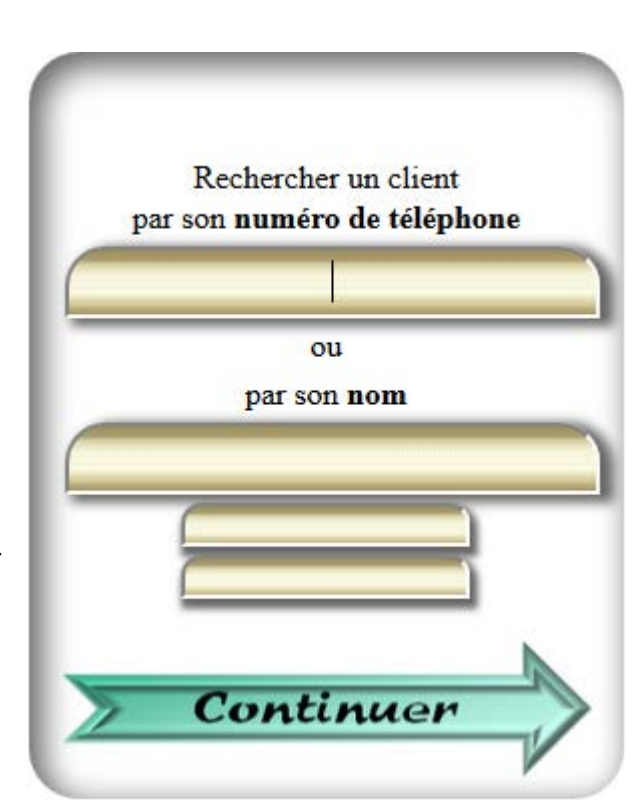

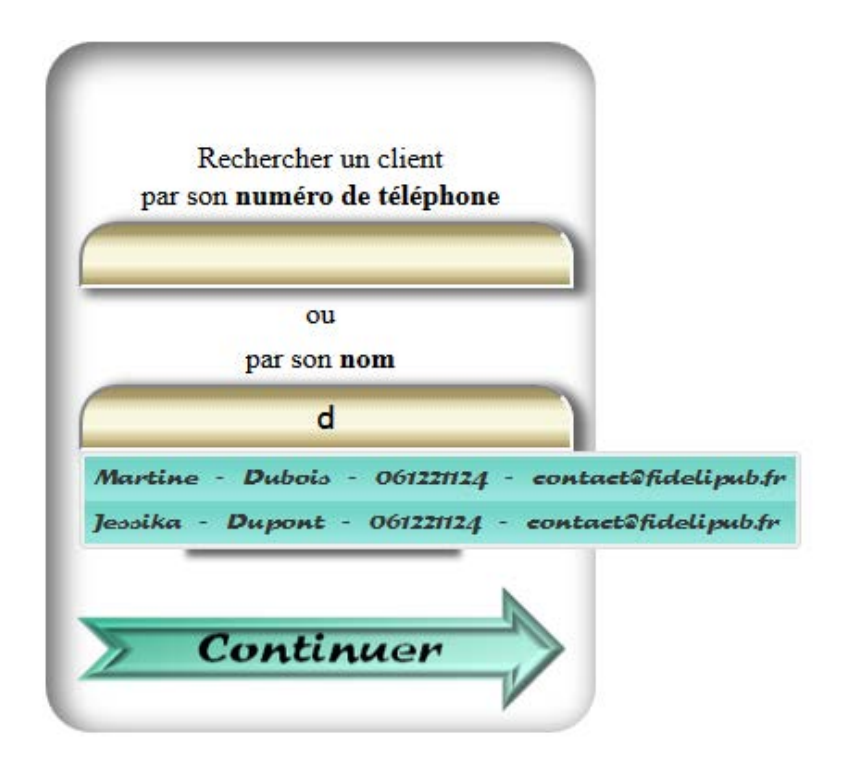

# <span id="page-13-0"></span>Chapitre 10 **Carte de fidélité du client**

Sur cette figure l'option « gérer les montants/les points » n'a pas été activée.

- **1. Cliquer sur la première image semifiligrane.**
- 2. **Possibilité d'afficher les dates** des précédentes prestations.
- **3. Valider.**

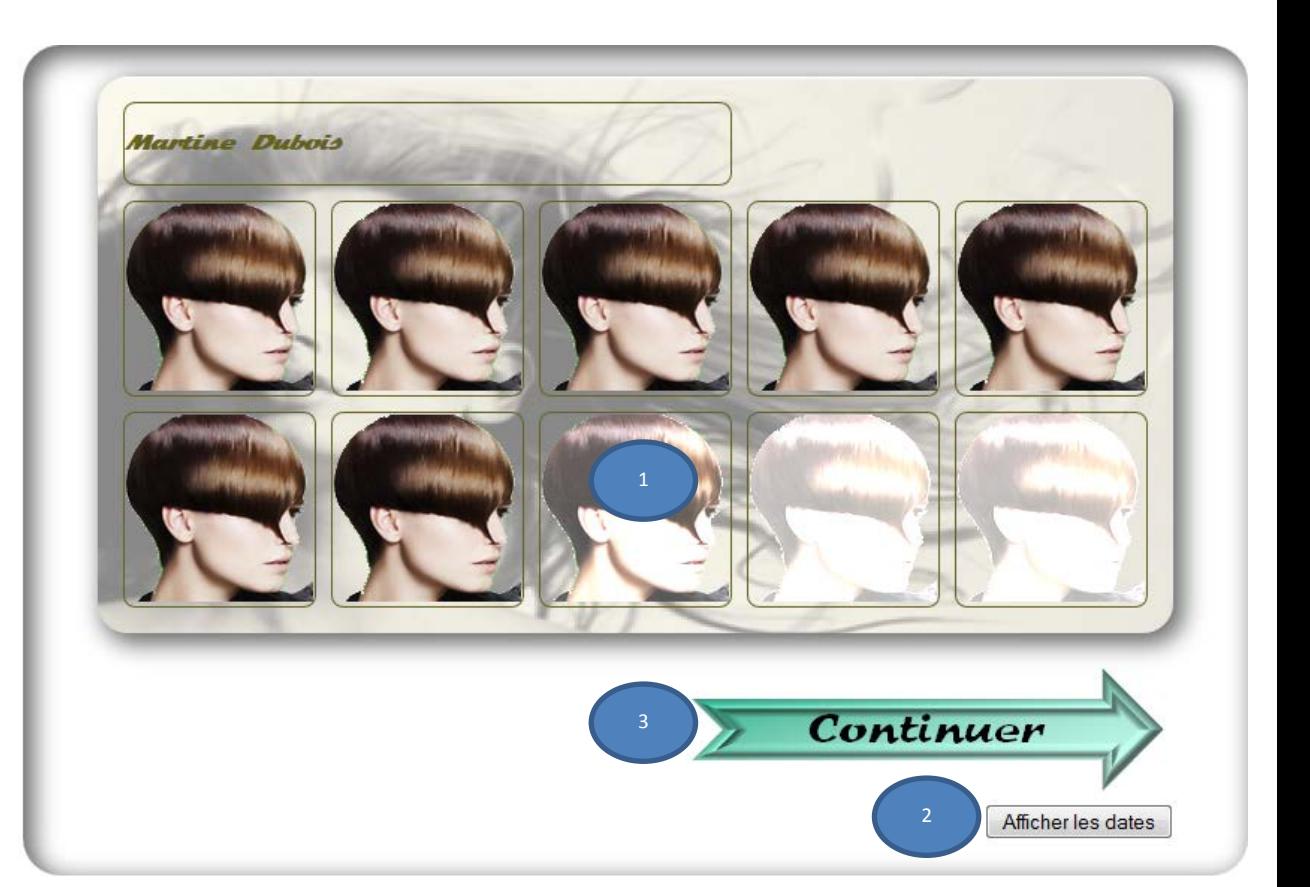

Sur cette figure l'option « gérer les montants/les points » a été activée.

- **1.** Un point =  $2 \notin$ .
- **2.** Si besoin ajouter la prestation dans la liste
- **3.** Choisir la prestation dans la liste déroulante « Prestation simple modifiable ».
- **4.** Le montant apparait dans la zone active, il est modifiable.
- **5.** Le libellé apparait dans la zone « Libellé », il est également modifiable
- **6.** Valider

Ou

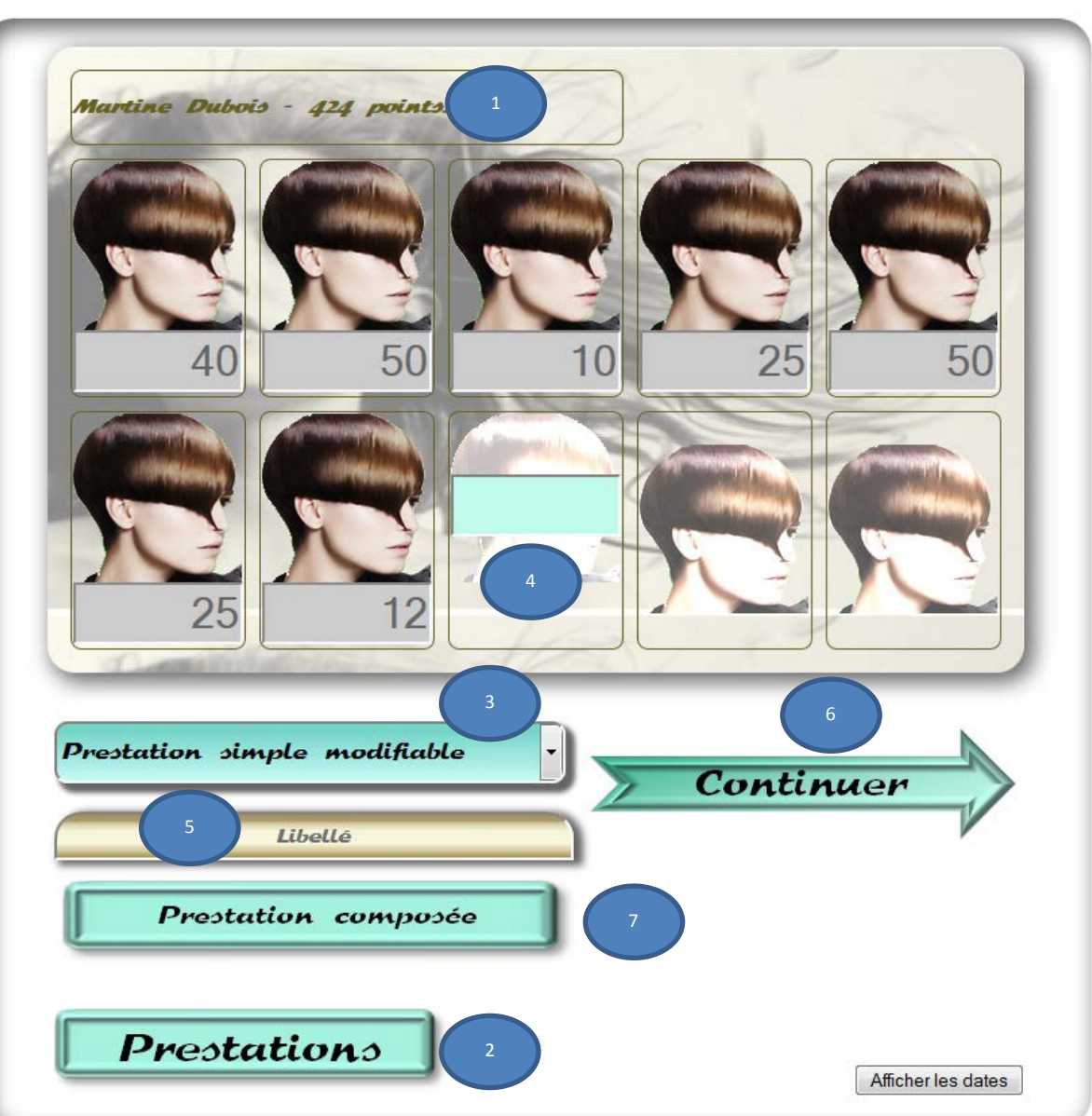

**7.** Enregistrer une prestation composée de plusieurs services ou produits : cocher les cases correspondantes puis valider en cliquant sur la flèche « Continuer ».

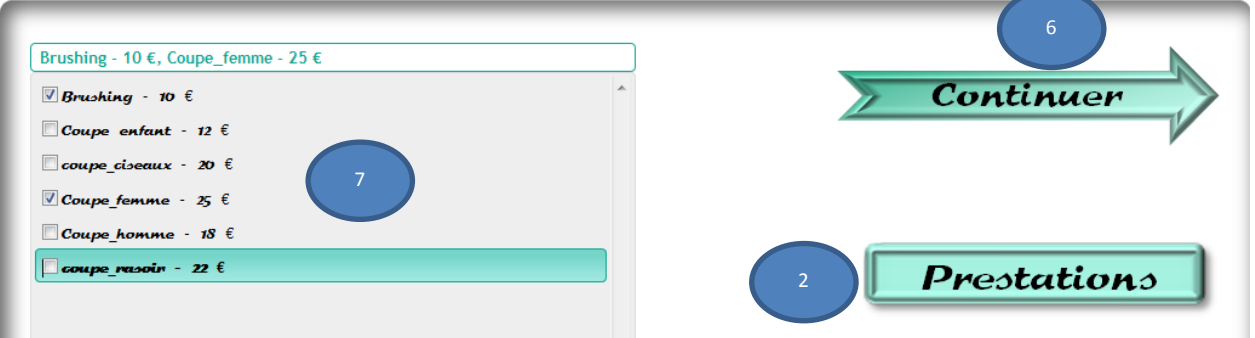

# <span id="page-15-0"></span>Chapitre 11 **Outils de gestion :**

- **1. Remise à zéro de la carte (Nouvelle carte vierge).**
- **2. Remise à zéro du compte du client (Efface le journal des ventes).**
- **3. Journal des ventes du client.**

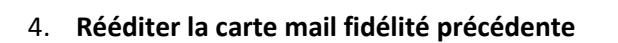

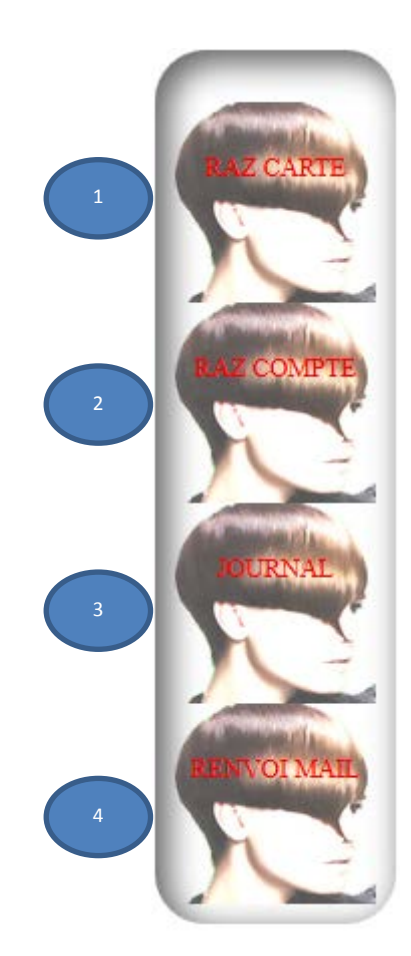

### <span id="page-16-0"></span>Chapitre 12 **Carte mail fidélité finalisée**

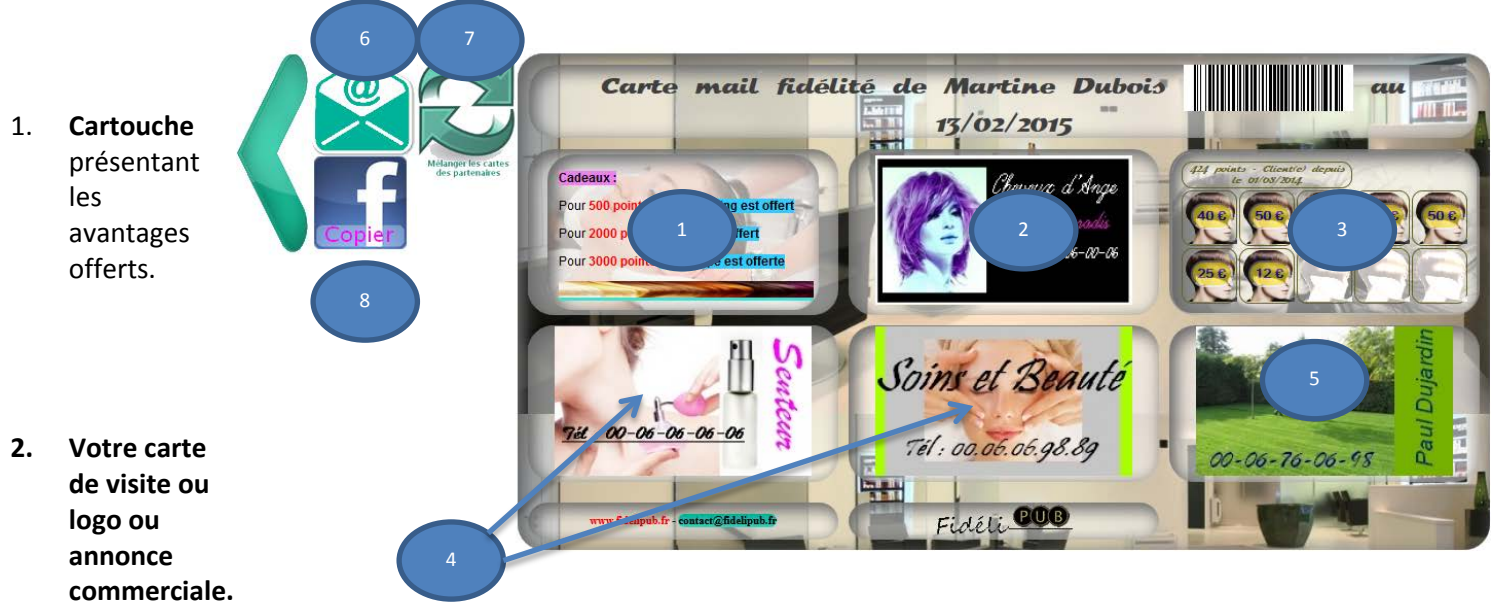

- **3. La carte de fidélité actualisée.**
- 4. **Les cartes de visite, logo ou annonce commerciale de vos partenaires**
- 5. **Encart facturé** (professionnel n'utilisant pas la carte de fidélité du fait d'une clientèle éphémère).
- 6. **Envoi par mail** de l'image au client et à vous-même (la génération du document peut prendre jusqu'à 10 secondes Internet Explorer rencontre quelques difficultés).
- 7. **Mélanger les cartes des partenaires**
- <span id="page-16-1"></span>8. **Envoi sur Facbook** (Ce bouton n'apparaît après envoi par mail. Un clic sur ce bouton copie la carte et ouvre un nouvel onglet de la page Facebook. Un clic gauche permet de coller la carte de fidélité en Message Privé Facebook.

#### Chapitre 13 **e-mail reçu par le client et vous-même**

Dans le respect de la loi informatique et liberté, le client a la possibilité de modifier ou supprimer ses informations personnelles. (*Les opérations commerciales réalisées avec ce client ne sont pas supprimées).*

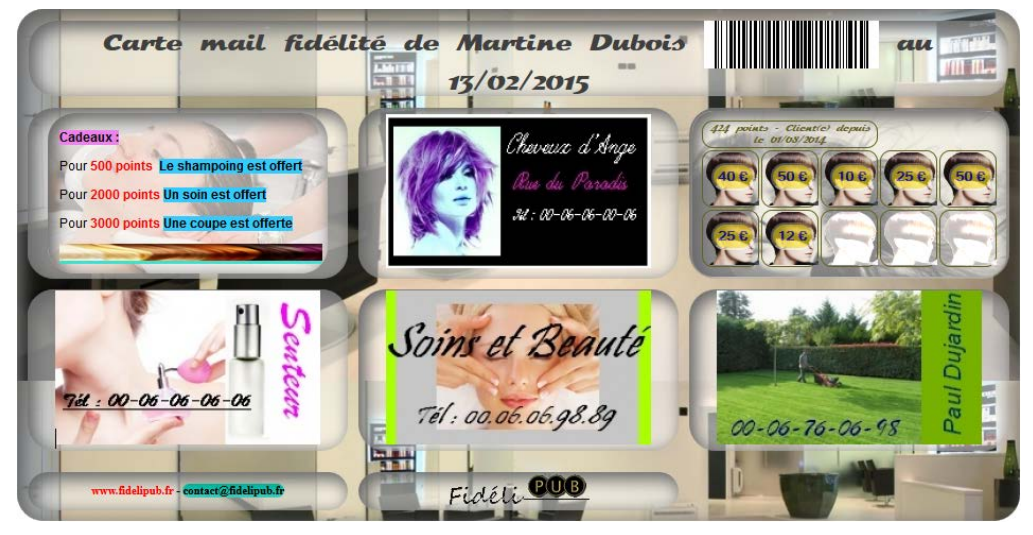

[Modifier/supprimer mes informations client](http://emay.fr/fidelipub/clt_modif_client.php?gold=0&client=2&siret=11111111111111&cl_pw_cle=311k0rws2yrlyja4hngf)

#### <span id="page-17-0"></span>Chapitre 14 **Bugs rencontrés avec Internet Explorer**

1. L'activation des boutons « couleur de texte »

Et

- 2. « couleur d'arrièreplan » désélectionne le texte présélectionné.
- 3. La boite de dialogue « image » ne se referme pas.

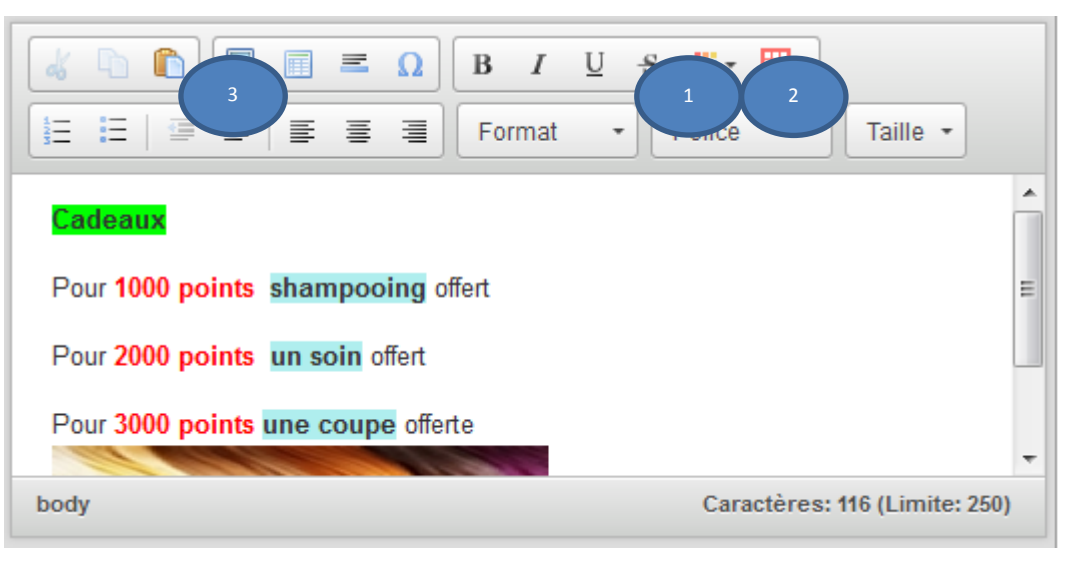

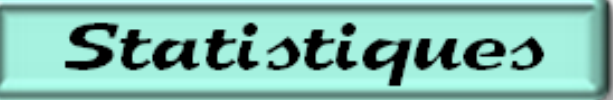

4. Lors de l'activation du téléchargement des données,

bien qu'Internet Explorer propose trois options, les boites de dialogue suivantes s'ouvrent en arrière-plan ce qui nécessite une mise en réduction de la fenêtre pour continuer. De plus Internet Explorer ouvre une boite de dialogue demandant, sans raison, les identifiants d'accès au serveur.

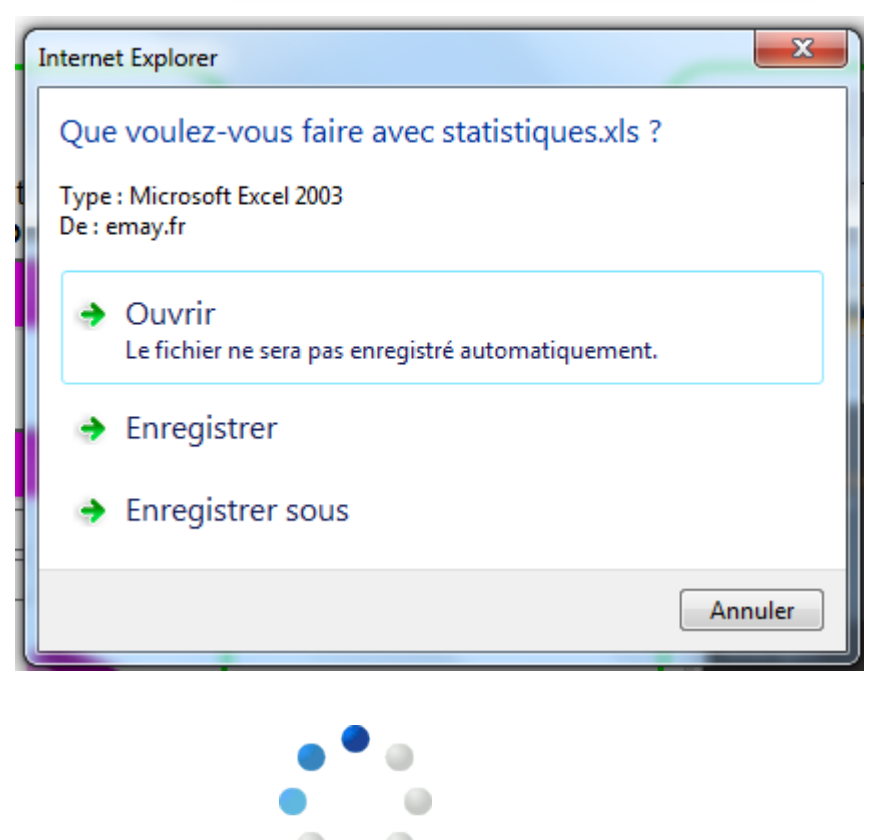

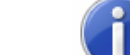

#### Page Web introuvable

Causes les plus probables :

- · Il se peut que l'adresse contienne une erreur de frappe.
- · Si vous avez cliqué sur un lien, il se peut qu'il soit obsolète.

5. Les animations sont figées

6. Après l'envoi de la carte-mail Internet Explorer affiche une erreur

#### <span id="page-18-0"></span>Chapitre 15 **Exemples d'utilisation du cartouche**

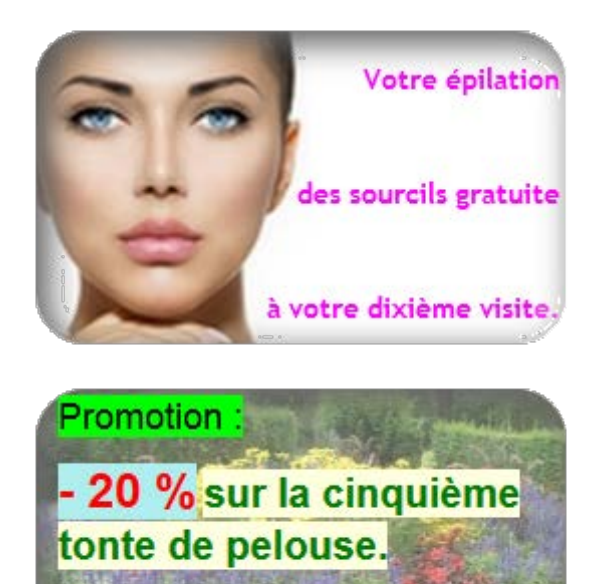

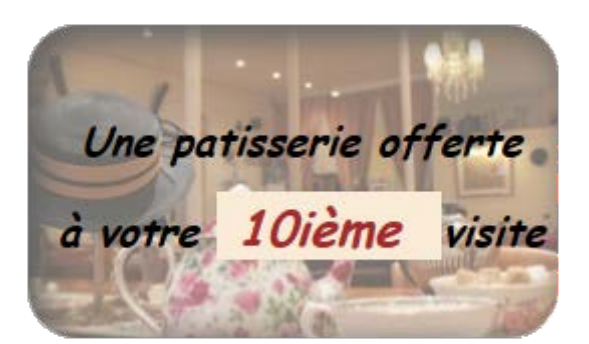

Visitez notre site web :

www.fidelipub.fr

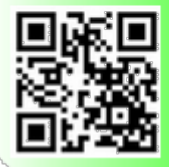

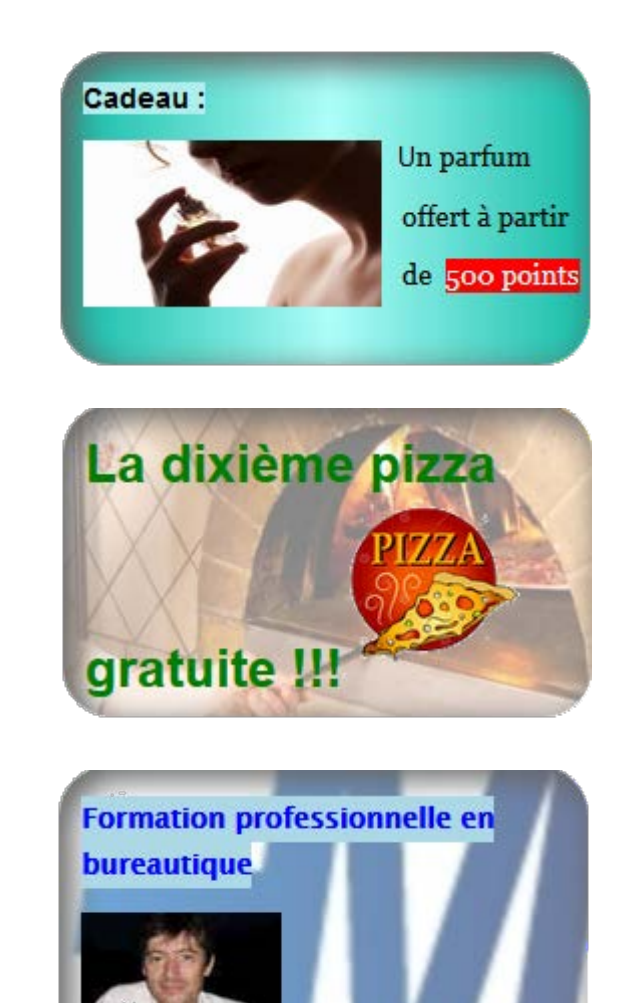